# **PORTAIL ARCHIRÈS**

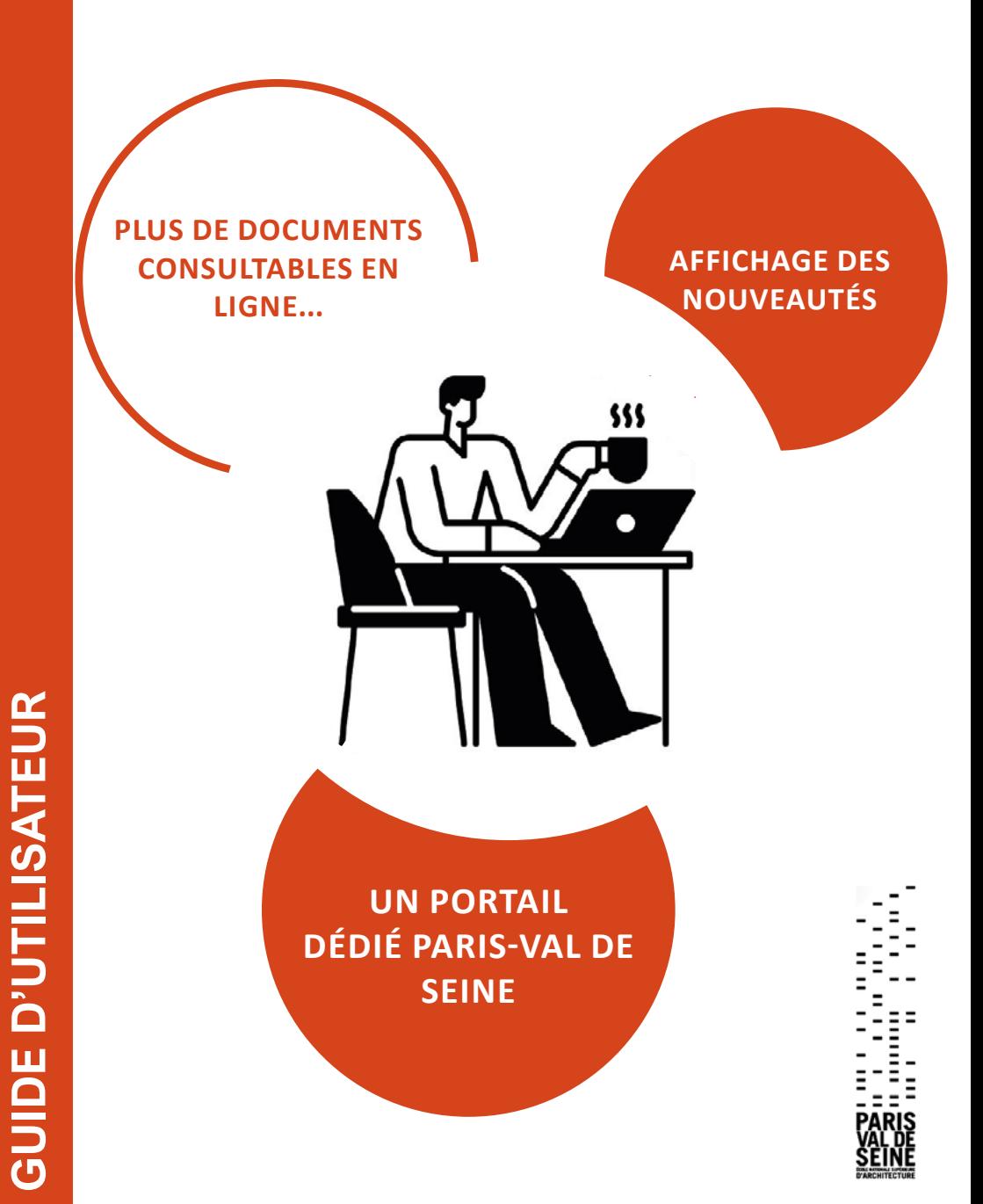

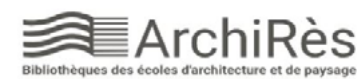

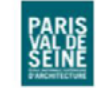

Depuis le 28 mars 2022, le réseau des bibliothèques d'ENSA ArchiRès met à votre disposition un nouveau site qui vous propose un graphisme repensé, de nombreux enrichissements (signalement des nouvelles acquisitions, actualités, accès au catalogue Arte Campus, fonds de quelque 2000 vidéos documentaires et à un ensemble d'ebooks, aides à la rédaction…) et de nouvelles fonctionnalités pour faciliter vos recherches documentaires.

ArchiRès donne accès à un catalogue de recherche commun aux bibliothèques d'écoles nationales supérieures d'architecture et de paysage (ENSAP) du Ministère de la Culture, ainsi, qu'à terme, aux catalogues des centres documentaires de laboratoires de recherche des ENSAP et aux catalogues de certains établissements partenaires.

#### **SOMMAIRE**

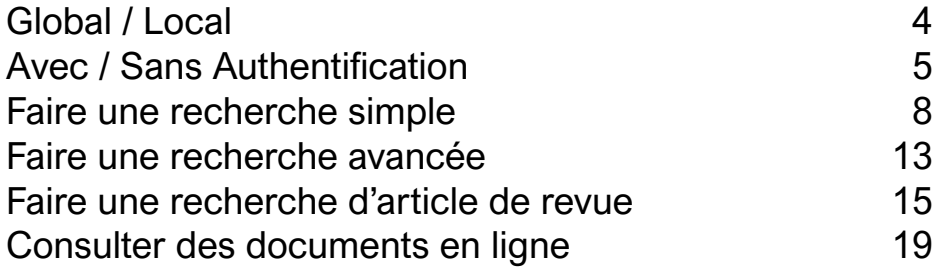

#### <span id="page-2-0"></span>GLOBAL / LOCAL

Vous pouvez faire vos recherches sur le [portail général](http://archires.afi-sa.net/) des bibliothèques d'ENSA ou sur le [portail dédié à l'ENSA-Val de](http://archires.afi-sa.net/ensa-paris-valdeseine)  [Seine](http://archires.afi-sa.net/ensa-paris-valdeseine), avec ses actualités et ses nouvelles acquisitions propres.

Portail général : https://www.archires.archi.fr/ Portail local : https://www.archires.archi.fr/ensa-paris-valdeseine

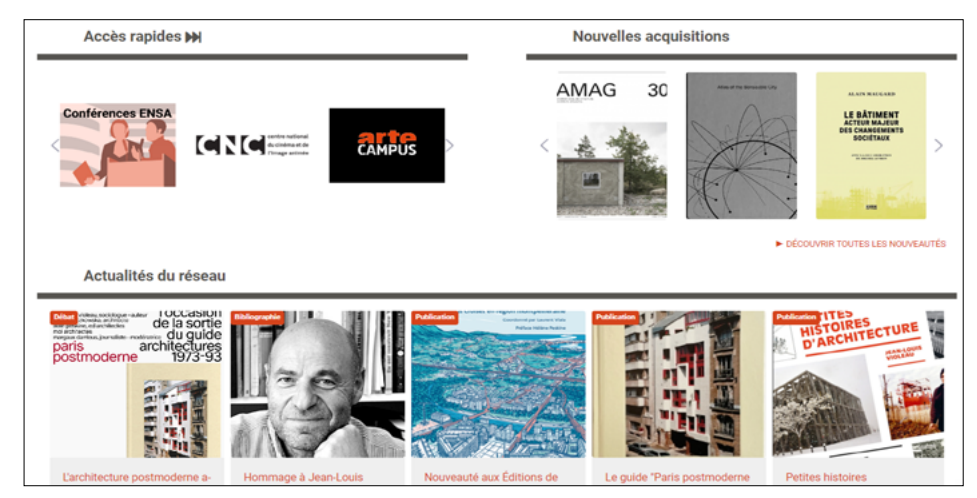

Le portail local filtre vos recherches sur les exemplaires présents à l'Ecole même s'il est toujours possible de ré-élargir la recherche à l'ensemble du catalogue du réseau.

Pour rester sur le portail local après une recherche **cliquez sur le bouton «retour à mon école»** ; pour élargir à l'ensemble du catalogue ArchiRès, cliquez sur le logo **ArchiRès en haut à gauche :**

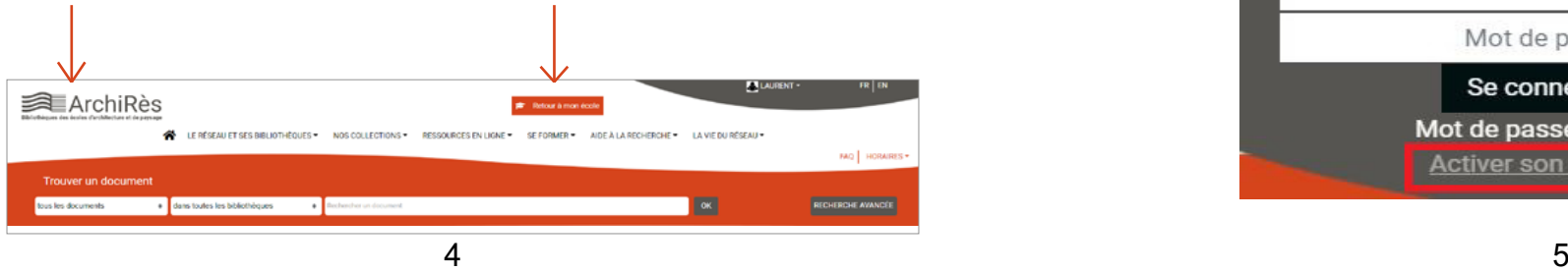

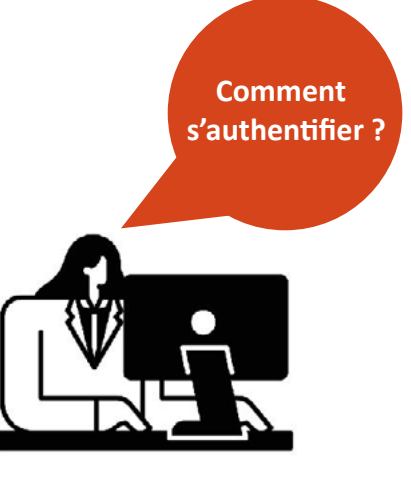

#### AVEC / SANS AUTHENTIFICATION

(1) Vous disposez déjà d'un compte ArchiRès.

Connectez-vous directement en haut à droite de la page d'accueil « mon compte ».

- . Nom de l'école
- . Identifiant : prénom.nom
- . Mot de passe
- . Cliquez sur « Se connecter »

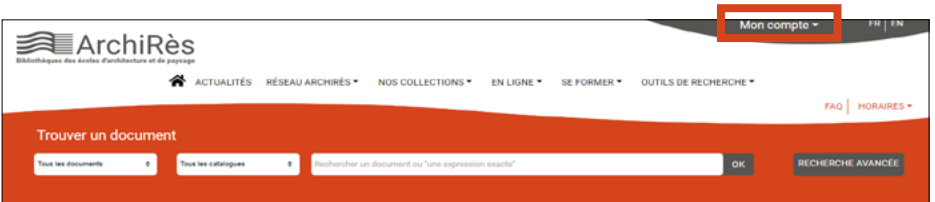

(2) Vous ne disposiez pas de compte ArchiRès jusqu'ici : cliquez sur « activer son compte »

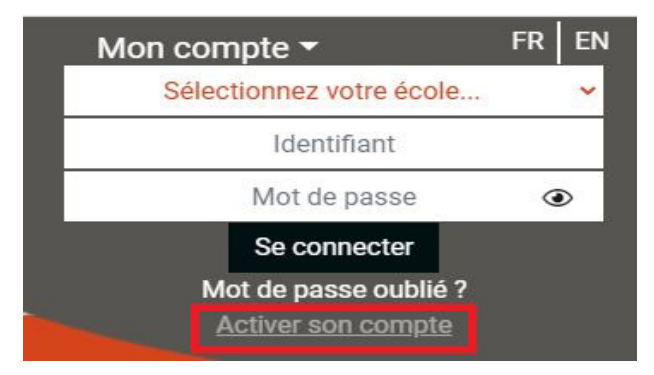

A/ Si vous appartenez à une ENSA, il vous suffit d'activer votre compte en cliquant sur «définir votre mot de passe» :

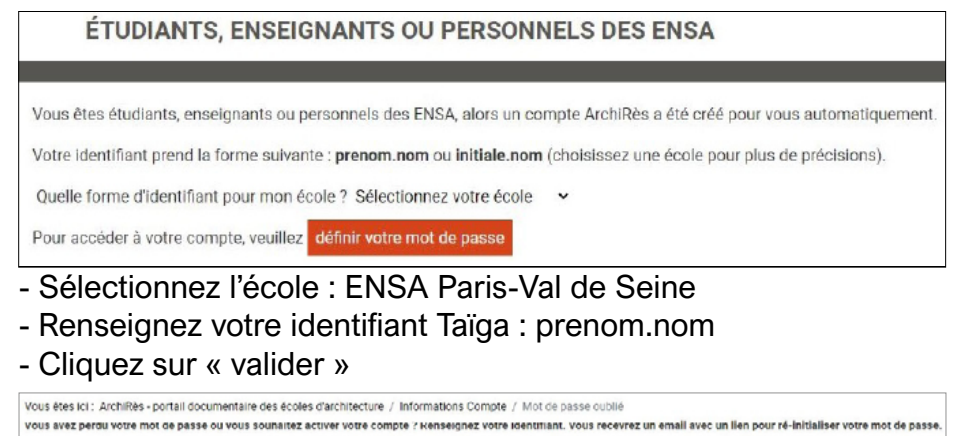

Un mail vous est alors adressé pour définir votre mot de passe. Pensez à vérifier vos spams. Retournez sur le site ArchiRès et renseignez votre Ecole et vos identifiants pour vous authentifier. Votre nom s'affiche alors en haut à droite et vous accédez au portail local, identifiable par le logo de l'Ecole.

Sélectionnez votre école Identifiant Taïga

**ArchiRès** 

B/ Si vous n'êtes pas inscrit administrativement dans une ENSA, après avoir cliqué sur « activer son compte », suivez la procédure « autres » :

**AUTRES** Je ne suis ni étudiant, ni enseignant, ni personnel d'une ENSA, je me pré-inscris et finalise mon inscription auprès de la bibliothèque choisie Cliquez sur «je me pré-inscris et finalise mon inscription auprès de la bibliothèque choisie» et renseignez le formulaire de préinscription. Choisissez le site ENSA Paris-Val de Seine puis cliquez sur valider et finalisez votre inscription en vous rendant à la bibliothèque.

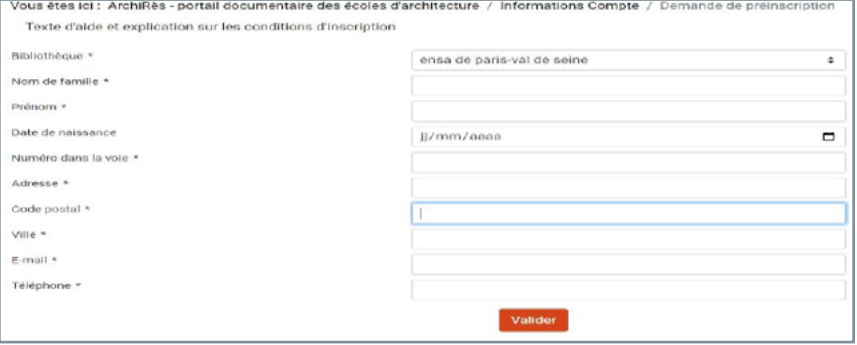

#### Pourquoi s'authentifier ?

En cliquant sur «MON COMPTE», vous accédez à vos informations personnelles :

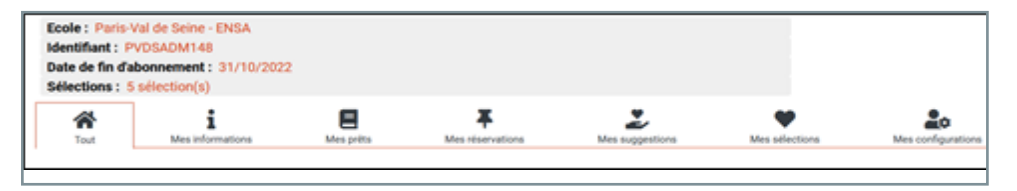

#### Vous pouvez :

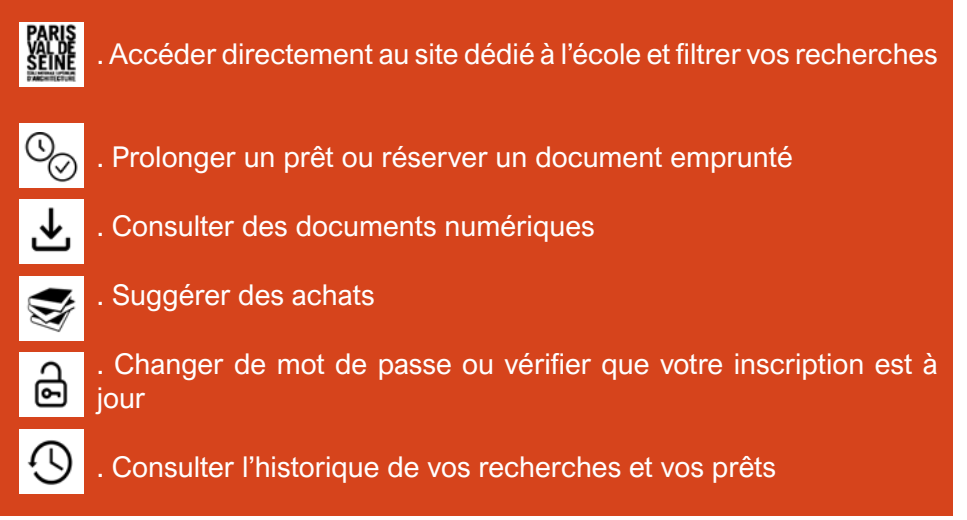

#### <span id="page-4-0"></span>FAIRE UNE RECHERCHE SIMPLE

Depuis [le portail local](http://archires.afi-sa.net/ensa-paris-valdeseine), renseignez les champs :

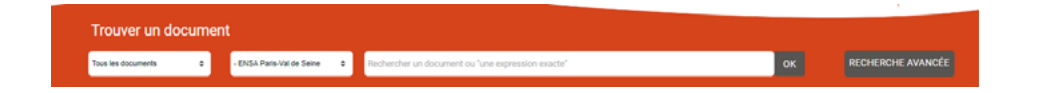

#### Exemples :

- Mode d'accès : en rayon ou en ligne
- L'école est déjà pré remplie : ENSA Paris Val de Seine

- Les informations sur l'ouvrage souhaité : ici un sujet (qui peut se trouver dans le titre, le résumé etc. des références proposées). Vous pouvez également saisir un titre et/ou un auteur.

Cliquez sur «ok» (ou la loupe (sur le portail PVDS) pour lancer la recherche.

Astuce : inutile de faire d'emblée une recherche complexe mais regardez systématiquement le nombre de résultats obtenus. S'ils sont trop nombreux, précisez votre recherche, si inversement ils sont trop peu nombreux, optez pour un terme plus général, élargissez au réseau ou à d'autres types de documents… Vous obtenez une liste de résultats :

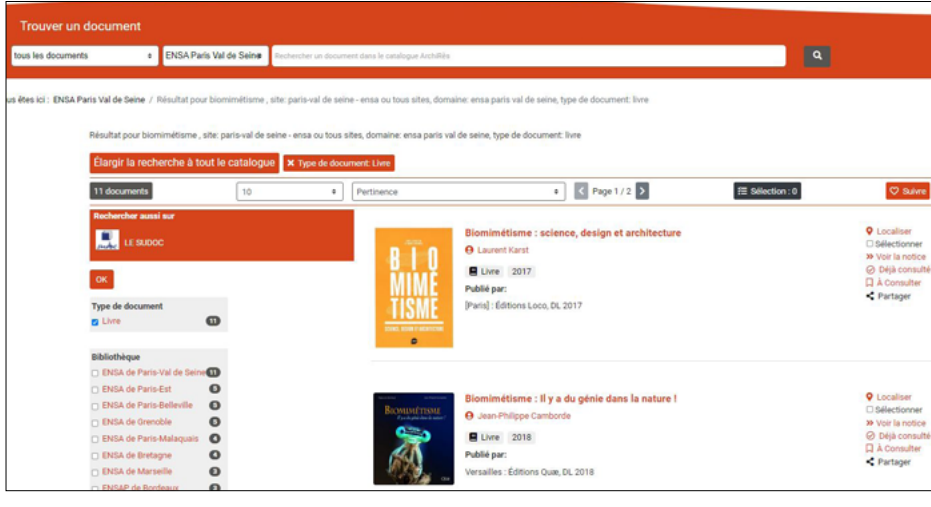

Pour juger de la pertinence de votre recherche, étudiez les premiers résultats. S'ils ne correspondent pas à votre attente, reformulez votre recherche.

Sur la gauche, les facettes vous permettent de restreindre votre recherche par auteurs, sujets, langues ou encore de la ré-ouvrir en décochant certains critères. Cliquez sur «ok» pour la prise en compte de vos choix.

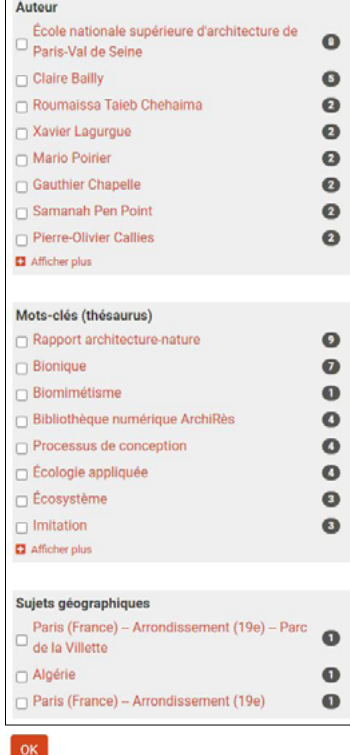

Pour connaître la localisation et la disponibilité de l'ouvrage, il vous suffit de cliquer sur le lien « localiser » en haut à droite :

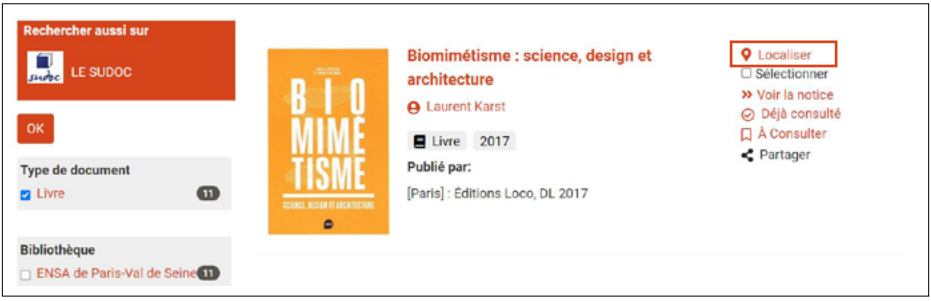

Le pop-up qui s'affiche alors vous précise si le document est disponible ou non (emprunté, exclu du prêt…), sa localisation (libre accès, magasin, réserve pour la bibliothèque ; accès en ligne ou matériauthèque) et sa cote, c'est à dire son emplacement en rayon.

#### Exemples:

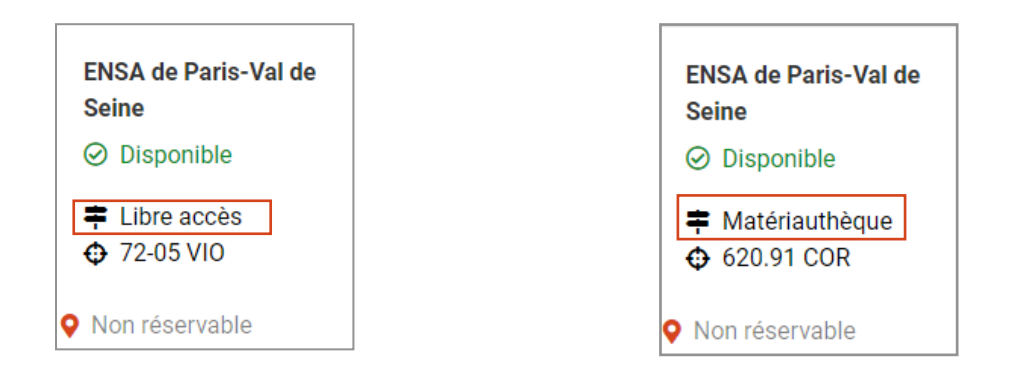

Pour plus d'informations sur l'ouvrage, lire le résumé, cliquez sur son titre.

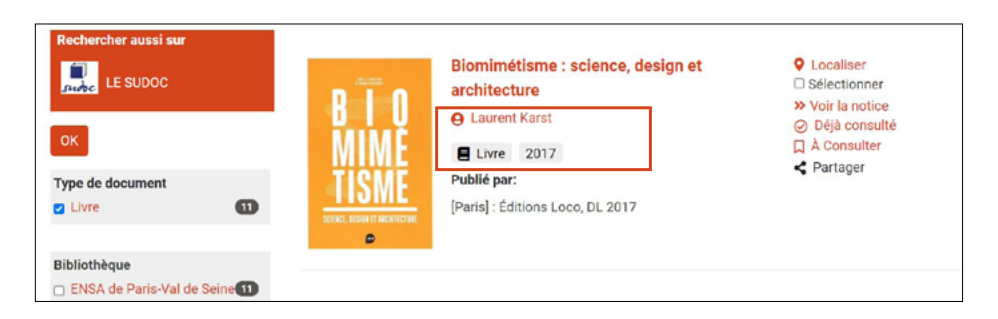

Vous accédez alors au descriptif complet :

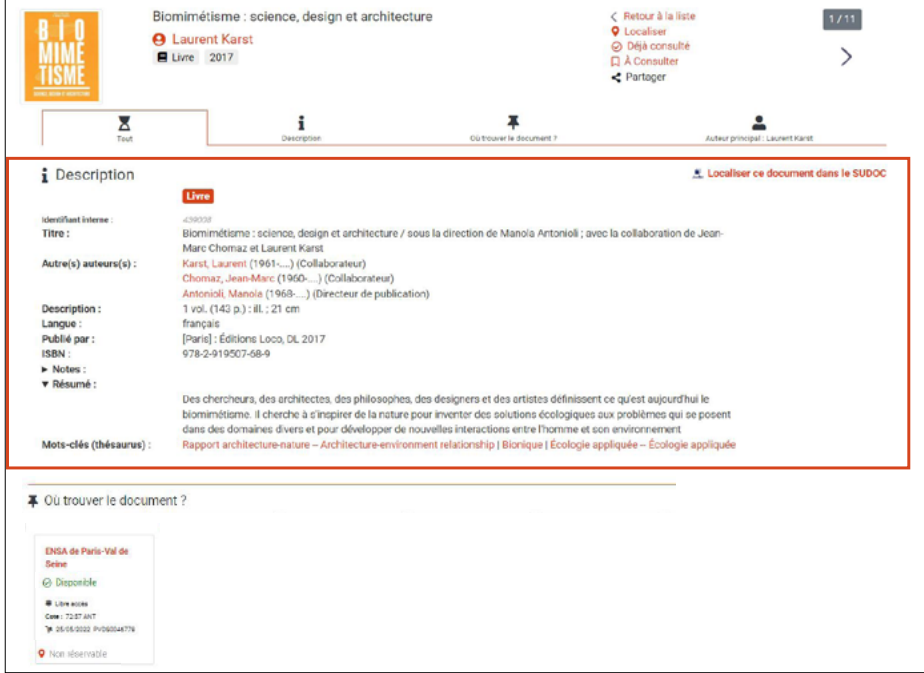

Si l'ouvrage souhaité n'est pas disponible à l'école ou n'est pas présent, il est possible de l'emprunter dans une autre bibliothèque francilienne, de demander un Prêt Entre Bibliothèques (PEB) auprès d'une bibliothèque hors Île-de-France (nous demanderons à celle-ci son envoi pour consultation sur place à la bibliothèque pendant quelques semaines) ou encore de demander son achat.

Pour connaître les autres localisations du livre, il suffit de cliquer sur « Où trouver le document ? » en bas à droite de la notice au bas de la page ou de se rendre en bas de la page (il faut cliquer sur «Voir tous les exemplaires réseau» sur le portail local).

■ Où trouver le document ?

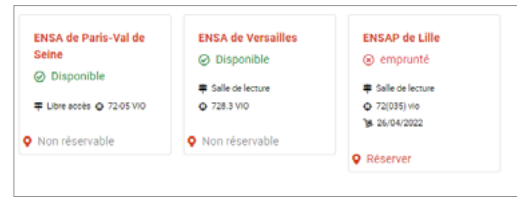

<span id="page-6-0"></span>En cliquant sur le bouton « recherche avancée », vous pouvez faire des recherches plus précises dans le catalogue.

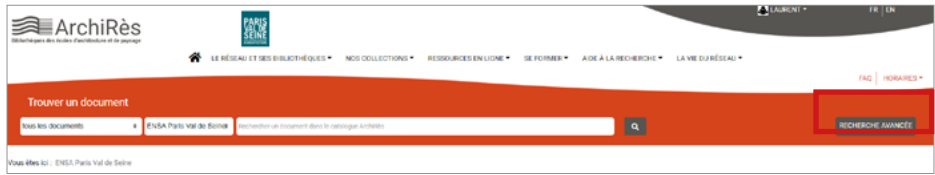

Plusieurs champs de recherche sont proposés :

- par auteur
- par titre

- par sujets (« personne » : par exemple un architecte, « sujet géographique » : par exemple une ville,

« thésaurus » : soit l'ensemble des mots-clefs utilisés pour indexer les documents dans le réseau ArchiRès)

Puis vous pouvez restreindre votre recherche :

- par date de publication
- par type de document
- par bibliothèque

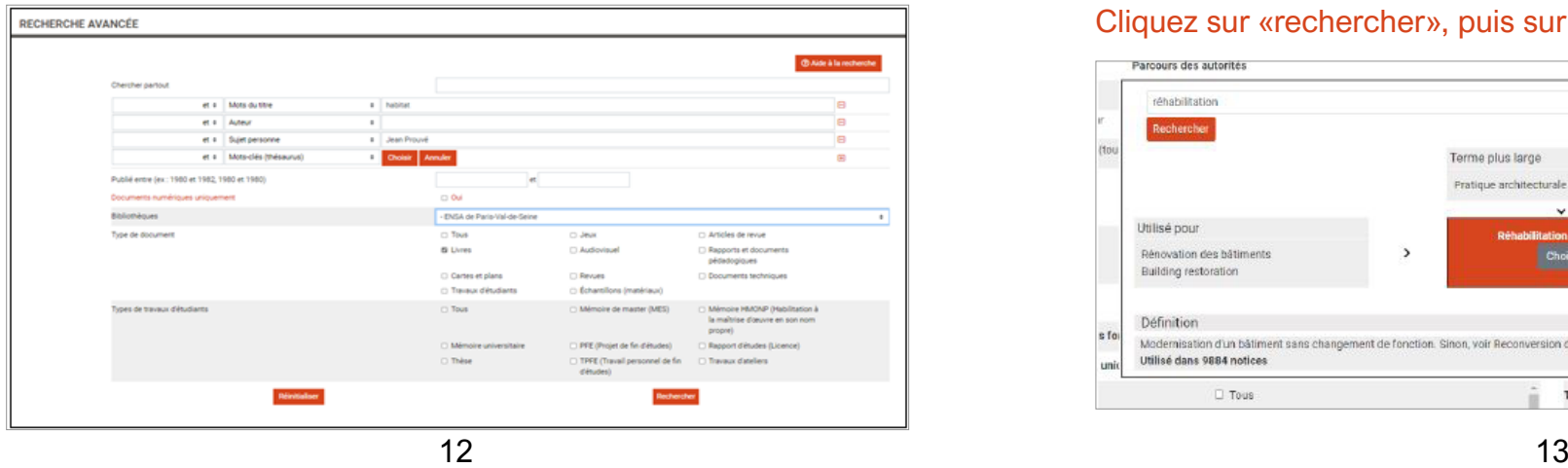

Vous pouvez également restreindre votre recherche aux seuls documents numériques en cochant la case dédiée.

La recherche avancée par mots-clés (thésaurus) donne accès à une arborescence qui comprend :

- -Une définition du terme
- -Des termes plus larges
- -Des termes synonymes non utilisés pour l'indexation (« utilisé pour »)

-Des références dans lesquelles est utilisé ce mot clé.

Pour cela, placez-vous sur le champ mots-clés, cliquez sur «choisir «puis saisissez le terme souhaité :

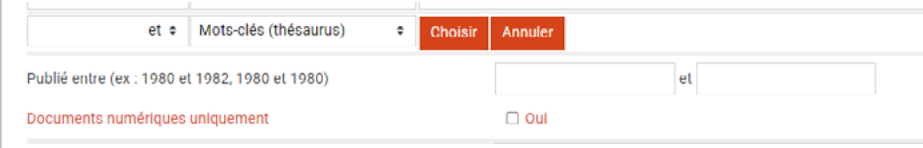

#### Exemple : réhabilitation

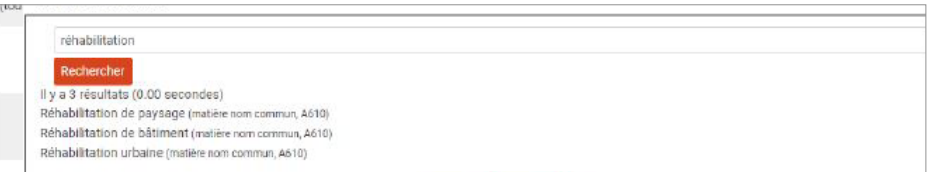

#### Cliquez sur «rechercher», puis sur le terme souhaité :

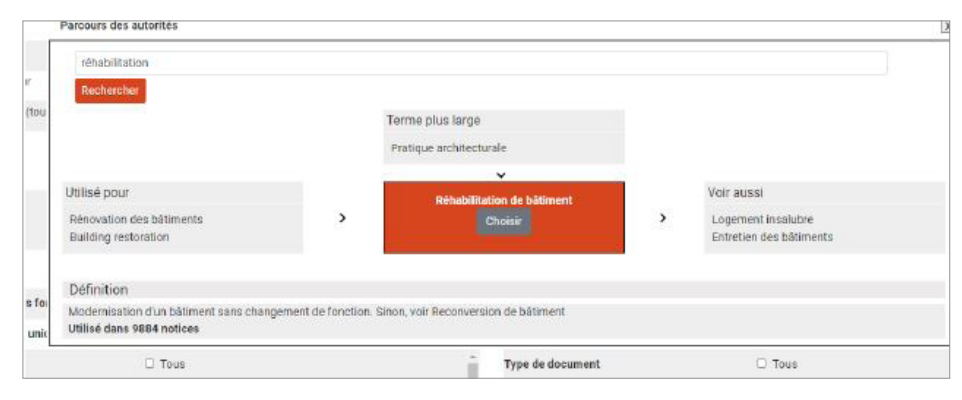

### <span id="page-7-0"></span>FAIRE UNE RECHERCHE D'ARTICLE DE REVUE

Le portail, récent, est encore en cours d'améliorations. Actuellement, la recherche d'articles est incompatible avec une localisation par école donc préférez une recherche « dans toutes les bibliothèques ».

En recherche simple : saisissez titre et auteur de l'article ou un sujet et type de document = article de revue.

Exemple :

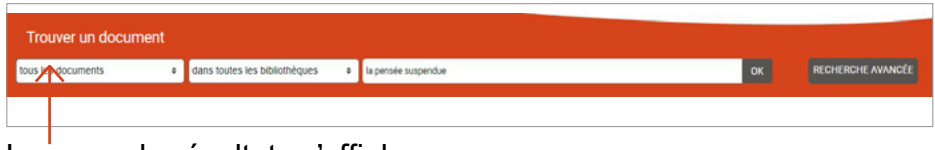

La page de résultats s'affiche :

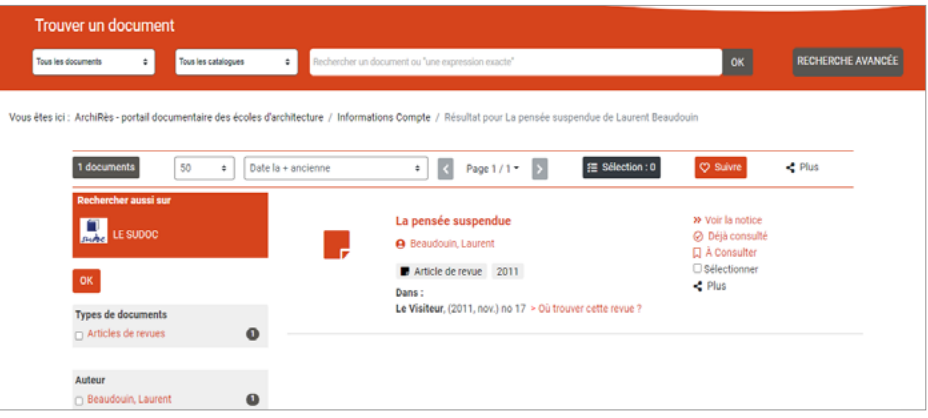

Vous disposez alors des informations nécessaires à la recherche en rayon :

-Le titre de la revue dans laquelle est présent l'article : ici Le visiteur -La date de parution de la revue : ici Novembre 2011 -Le numéro de la revue : ici le numéro 17

- … mais cela ne signifie pas que le numéro de la revue dans laquelle se trouve cet article soit à la bibliothèque.

En cliquant sur le titre de l'article, vous obtenez des informations plus précises, notamment un résumé :

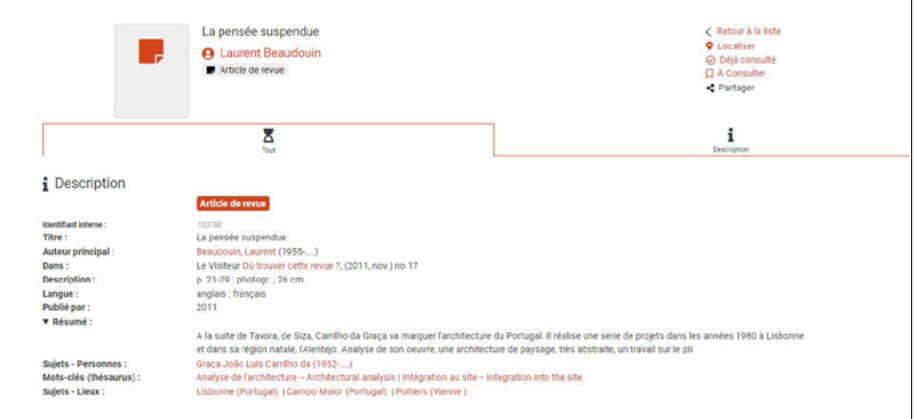

Afin de localiser l'article, vous devez tout d'abord localiser la revue dans laquelle se trouve l'article : cliquez sur « où trouver cette revue » ?

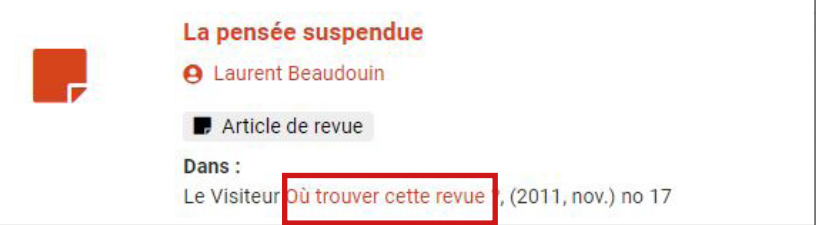

Vous accédez alors aux informations sur la revue, avec l'état de collection pour chaque Ecole (numéros présents) :

- Vous recherchez le n°17 de la revue Le Visiteur, de 2011. L'état de collection pour la bibliothèque de l'Ecole signifie que la bibliothèque est abonnée à cette revue depuis 1995, sans interruption, « -… » signifie que l'abonnement est toujours en cours :

· ENSA de Paris-Val de Seine - non disponible pour le prêt entre bibliothèques Numéros présents : no. 1 (1995)-....

#### Recherche

**« … »** Pour faire une recherche sur une expression ou un titre exacts, les mettre entre guillemets. Ex titre = « les pierres sauvages»

**\*** Pour faire une recherche sur la racine d'un mot (et prendre ainsi en compte urban, urbanism, urbanisme, urbaniste, urbanistes etc., des déclinaisons de genre voire de langues), utilisez la troncature. Ex : urban\*

#### Prolongation, réservation, suggestion... en ligne

Pour consulter la date de retour d'un prêt ou le prolonger (possible une fois, sauf documents réservés ou en retard) ou encore faire une suggestion d'achat : rendez-vous dans votre espace lecteur / mes prêts.

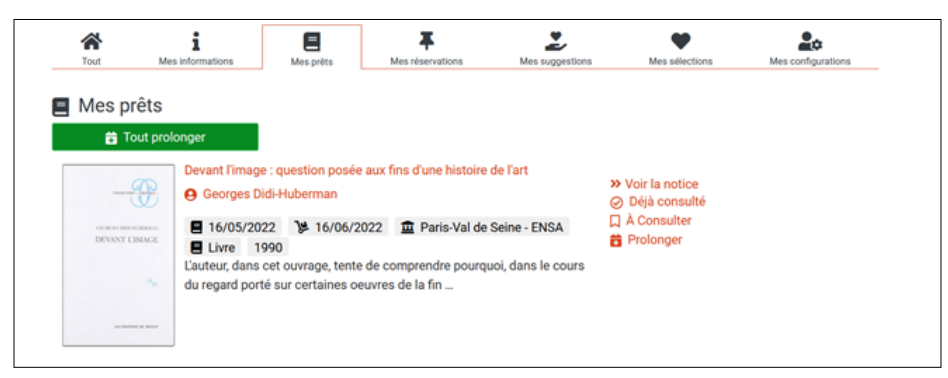

Pour suggérer un achat : espace lecteur / Mes suggestions / « suggérer un achat ». Renseignez les champs + envoyer

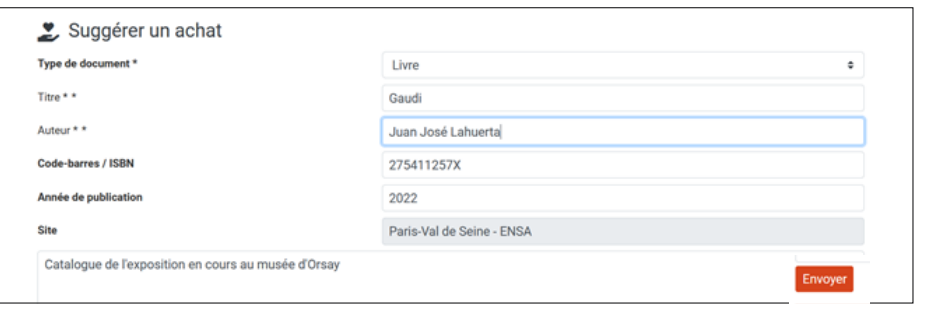

## QUELQUES ASTUCES AND LIGNE AND LIGNER OF STUCKS ASSESSMENT OF THE CONSULTER DES DOCUMENTS EN LIGNE

#### Mémoires et PFE :

Le portail ArchiRès donne accès à un ensemble de travaux d'étudiants (à partir de 2020) consultables en ligne. Certains sont librement consultables sur Internet, d'autres accessibles seulement sur authentification pour des questions de droit d'auteur.

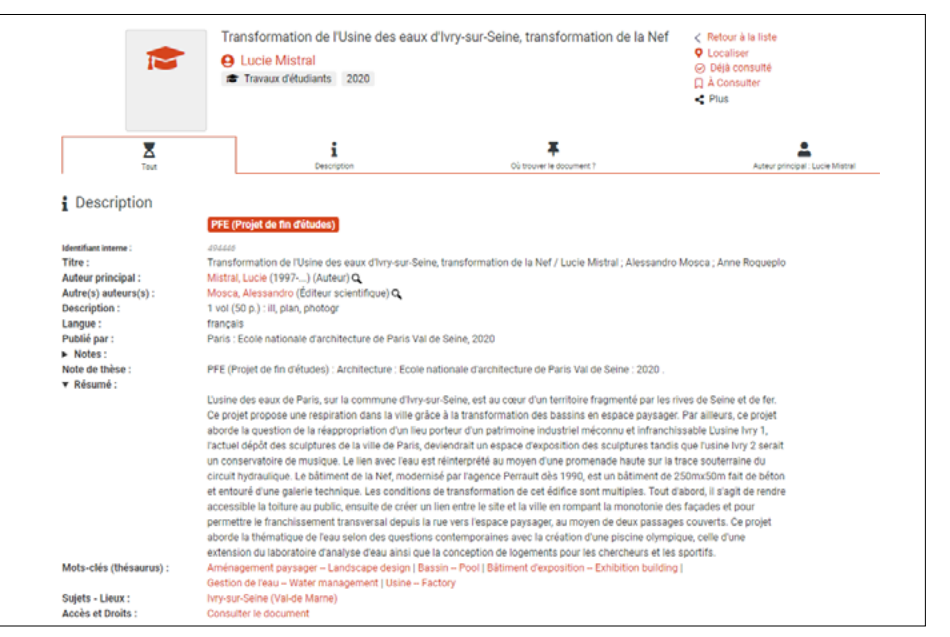

#### En cliquant sur « consulter le document », vous accédez au document en ligne :

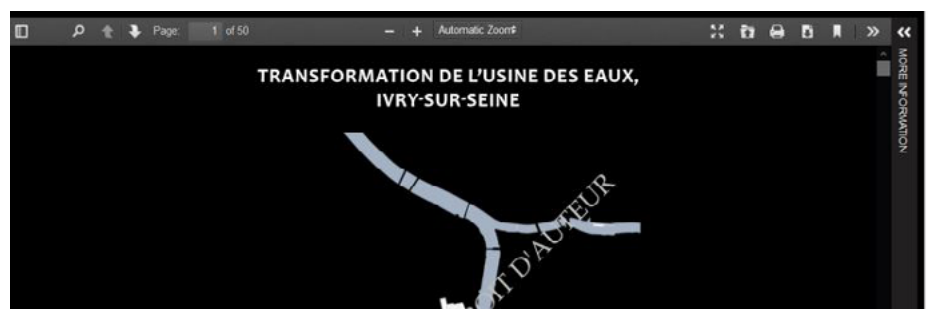

<span id="page-9-0"></span>Ebooks :

En recherche :

Type de document = «Les documents en ligne» Site = ENSA Paris Val de Seine Puis sélectionner la facette «Ebooks» et appuyer sur «OK» :

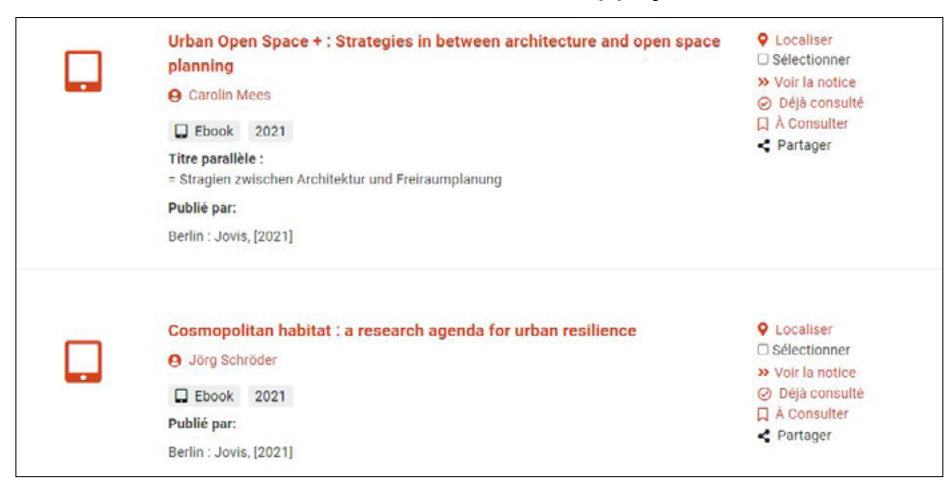

Depuis la liste de résultats, cliquez sur « Localiser » pour l'ebook qui vous intéresse et le lien « Consultable en ligne » (en rouge) :

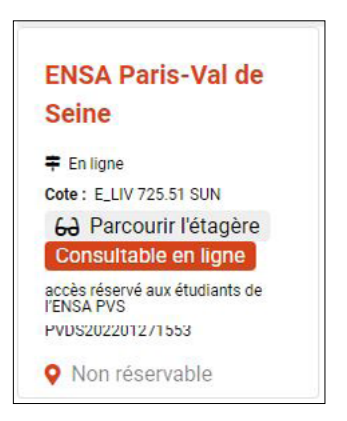

Vous accédez alors au descriptif et au PDF de l'ebook sur le site de notre fournisseur :

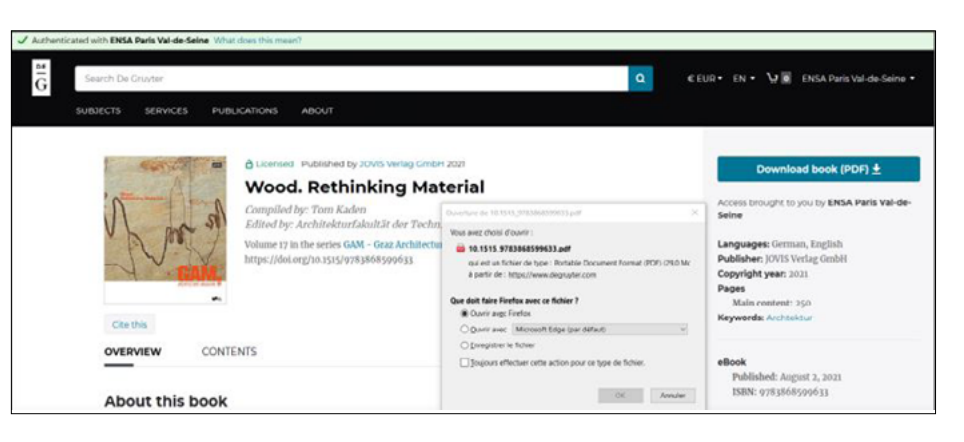

L'accès aux fichiers en ligne est possible, y compris à distance, après authentification depuis le compte Archirès. En fonction des fournisseurs, certains ebooks sont téléchargeables en intégralité ou seulement chapitre par chapitre. [Voici le mode](https://parisvaldeseinearchifr.sharepoint.com/sites/Bibliotheque_materiautheque/SitePages/Comment-acc%C3%A9der-aux-ebooks-de-la-biblioth%C3%A8que---mat%C3%A9riauth%C3%A8que--.aspx) [d'emploi.](https://parisvaldeseinearchifr.sharepoint.com/sites/Bibliotheque_materiautheque/SitePages/Comment-acc%C3%A9der-aux-ebooks-de-la-biblioth%C3%A8que---mat%C3%A9riauth%C3%A8que--.aspx)

#### Vidéos :

Le catalogue donne accès à des vidéos en ligne (Arte campus). Vous pouvez faire une recherche simple en sélectionnant «Les documents en ligne». Puis sélectionner la facette «Vidéos à la demande» et appuyer sur «OK».

Exemple :

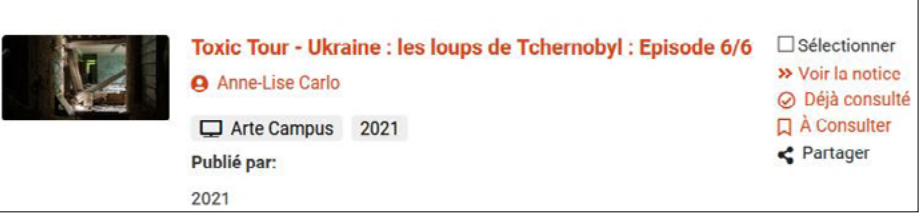

Pour visionner le documentaire, cliquez sur le titre du film puis sur « accéder… »

▲ Où trouver le document ?

Accéder à "Toxic Tour - Ukraine : les loups de Tchernobyl" dans un nouvel onglet

A cette étape, vous devez être connecté à votre compte Archirès. La création d'un compte Arte Campus est indispensable pour accéder aux ressources de la plateforme.

#### Création du compte Arte Campus

Lors de la création de votre compte, vous pouvez indiquer différentes disciplines et centres d'intérêts afin de cibler les vidéos disponibles.

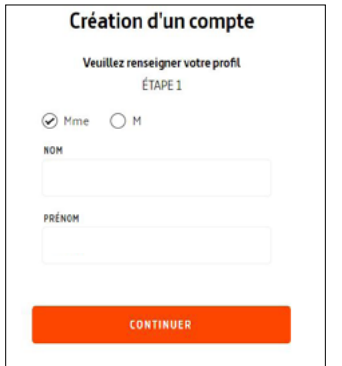

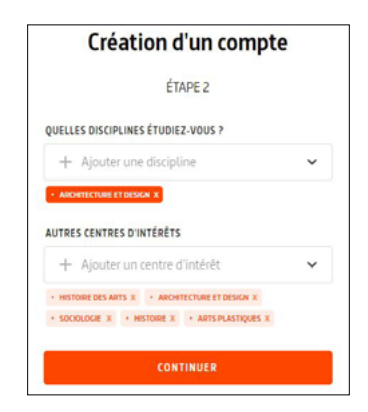

Cette étape de création est à réaliser lors de votre première connexion, pour les fois suivantes, une fois que vous avez cliqué sur « accéder... », vous serez automatiquement redirigé vers votre vidéo sur le site d'Arte campus.

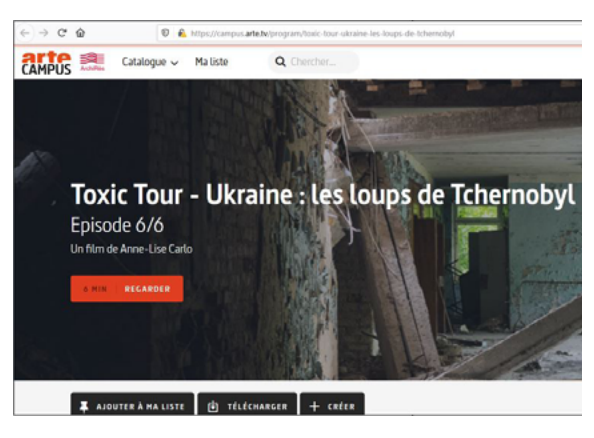

Cliquez sur « regarder »